# LG420G User Guide - English

This guide will help you understand your new mobile phone. It will provide you with useful explanations of features on your phone.

Some of the contents in this manual may differ from your phone depending on the software of the phone or your service provider.

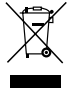

### **Disposal of your old appliance**

- 1 When this crossed-out wheeled bin symbol is attached to a product it means the product is covered by the European Directive 2002/96/EC.
- 2 All electrical and electronic products should be disposed of separately from the municipal waste stream via designated collection facilities appointed by the government or the local a uthorities.
- 3 The correct disposal of your old appliance will help prevent potential negative consequences for the environment and human health.
- 4 For more detailed information about disposal of your old appliance, please contact your city office, waste disposal service or the shop where you purchased the product.

# **Part 15.21 statement**

" Change or Modifications that are not expressly approved by the manufacturer could void the user's authority to operate the equipment. "

# **Part 15.105 statement**

This equipment has been tested and found to comply with the limits for a class B digital device, pursuant to Part 15 of the FCC Rules.

These limits are designed to provide reasonable protection against harmful interference in a residential installation. This equipment generates uses and can radiate radio frequency energy and, if not installed and used in accordance with the instructions, may cause harmful interference to radio communications. However, there is no guarantee that interference will not occur in a particular installation. If this equipment does cause harmful interference or television reception, which can be determined by turning the equipment off and on, the user is encouraged to try to correct the interference by one or more of the following measures:

- Reorient or relocate the receiving antenna.
- Increase the separation between the equipment and receiver.
- Connect the equipment into an outlet on a circuit different from that to which the receiver is connected.
- Consult the dealer or an experienced radio/TV technician for help.

# **Part 15 Class B Compliance**

This device and its accessories comply with part15 of FCC rules.

Operation is subject to the following two conditions:

- (1) This device & its accessories may not cause harmful interference.
- (2) This device & its accessories must accept any interference received,

including interference that may cause undesired operation.

# **Body-worn Operation**

This device has been tested for typical body-worn operations

with the distance of 0.79inches (2.0cm) from the user's body.

To comply with FCC RF exposure requirements, a minimum separation distance

of 0.79inches(2.0cm) must be maintained from the user's body.

Additionally, Belt clips, holsters & other body-worn accessories may not contain metallic components.

# **Getting to know your phone**

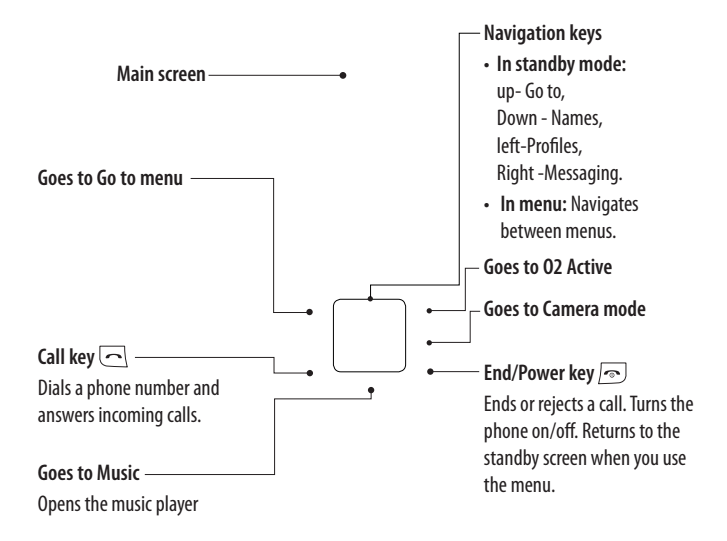

**Volume key / Side keys**

- 1) In standby mode ( Opened) : Volume adjustment
- 2) In standby mode (closed): Short press - The sub LCD backlight on. Long press ( Down key only) -Go to Self Camera mode and you can take a photo.
- 3) During a call : Earpiece volume adjustment
- 4) During playing MP3 music: Audio volume

**Charger, cable slot,**

**Handsfree connector**

**Memory card slot**

# **Installing a memory card**

Lift the memory card cover and insert a micro SD card with the golden contact area facing downwards. Close the memory card cover so that it clicks shut.

To remove the memory card, gently push it as shown in the diagram.

**Note:** A memory card is an optional accessory.

# **Formatting the memory card**

Press **Menu** and Select **Settings** .

Choose **Memory manager,** select **External memory** and press **Format** .

**WARNING:** When you format your memory card, all the content will be wiped. If you do not want to lose the data on your memory card, back it up first.

# **Installing the SIM Card and Charging the Battery**

# **Installing the SIM Card**

When you subscribe to a cellular network, you are provided with a plug-in SIM card loaded with your subscription details, such as your PIN, any optional services available and many others.

**Important!** > The plug-in SIM card and its contacts can be easily damaged by scratches or bending, so be careful when handling, inserting or removing the card. Keep all SIM cards out of the reach of small children.

## **Illustrations**

- 1 Open battery cover
- 2 Remove the battery
- 3 Insert your SIM
- 4 Insert the battery
- 5 Close the battery cover
- 6 Charge your battery

**WARNING:** Do not remove the battery when the phone is switched on, as this may damage the phone.

# **Menu map**

#### **Messaging**

- 1. Create message
- 2. Inbox
- 3. My mailbox
- 4. Drafts
- 5. Outbox
- 6. Sent items
- 7. Saved itmes
- 8. Emoticons
- 9. Message settings

#### **Settings**

- 1. Profiles
- 2. Display
- 3. Date & Time
- 4. Connectivity
- 5. Call
- 6. Phone
- 7. Network
- 8. Internet profiles
- 9. Access points
- 10. Packet data Conn.
- 11. Security
- 12. Memory manager
- 13. Restore factory settings

#### **Organiser**

- 1. Alarm clock
- 2. Calendar
- 3. To-do list
- 4. Notes
- 5. Secret notes
- 6. Calculator
- 7. Stopwatch
- 8. Date finder
- 9. Converter
- 10. World time
- 11. Go to
- 12. O2
- 13. Settings

#### **Contacts**

- 1. Names
- 2. Settings
- 3. Groups
- 4. Speed dials
- 5. Service dial numbers
- 6. Own number
- 7. My business card

#### **Gallery**

- 1. My memory card
- 2. My images
- 3. My sounds
- 4. My videos
- 5. My games & apps
- 6. Others

#### **Games & Apps**

- 1. My games & apps
- 2. Settings

#### **Call log**

- 1. Call log
- 2. Missed calls
- 3. Received calls
- 4. Dialled numbers
- 5. Call duration
- 6. Packet data counter
- 7. Call costs

#### **Media**

- 1. Camera
- 2. Video
- 3. Music
- 4. Voice recorder

#### **O2 Active**

- 1. Home
- 2. Bookmarks
- 3. Last web address
- 4. Settings
- 5. Go to address
- 6. Saved pages

# **Calls**

# **Making a call**

- 1 Key in the number using the keypad. To delete a digit press **CLR**.
- 2 Press **OK** to initiate the call.
- 3 To end the call, press  $\sqrt{ }$ .

**TIP!** To enter  $+$  when making an international call, press and hold 0.

# **Making a call from your contacts**

- 1 Select **Names** from Contacts.
- 2 Using the keypad, enter the first letter of the contact you want to call. For example, for **Office**, Press 6 three times to select the first character, "O"
- 3 Select **Call** or press  $\overline{\leftarrow}$  to initiate the call.

# **Answering and rejecting a call**

When your phone rings, press **Accept** or press  $\Box$  to answer the call.

You can control the volume by pressing the side keys.

Press  $\sqrt{ }$  or select **Reject** to reject the incoming call.

**TIP!** You can change the settings on your phone to answer your calls in different ways. Press **Menu**, select **Settings**, and choose Call. Select Answer mode and choose from Press **send key**, Open flip and Press **any key**.

# **Speed dialling**

You can assign a speed dial number to a contact you call frequently.

# **Viewing your Call history**

You can check the record of missed, received, and dialled calls only if the network supports the Calling Line Identification (CLI) within the service area.

# **Changing the call settings**

You can set the menu relevant to a call. Press **Menu**, select **Settings** and choose **Call**.

- **Call divert** Choose whether to divert your calls.
- **Call barring** Select when you would like calls to be barred.
- **Fixed dial number** Choose a list of numbers that can be called from your phone. You'll need your PUK2 code from your operator. Only numbers included in the fixed dial list can be called from your phone.
- **Call waiting** Be alerted when you have a call waiting. (Depends on your network provider.)
- **Call reject**  Set the rejected call list.
- **Send my number**  Choose whether your number will be displayed when you call someone. (Depends on your network provider.)
- **Auto redial**  Choose **On** or **Off**.
- **Answer mode** Choose whether to answer the phone using any key or send key only.
- **Free call timer** Choose whether it shows or not.
- **Minute minder**  Select On to hear a tone every minute during a call.
- **BT answer mode** Set Hands-free or Handset.
- **Save new number** Choose **Yes** or **No**.

# **Contacts**

# **Searching for a contact**

- 1 Select **Names**from Contacts.
- 2 Using the keypad enter the first letter of the contact you want to call.
- 3 To scroll through the contacts use the up and down arrows.

### **Adding a new contact**

- 1 Press **Contacts** and choose **Names**. Then press **Options-Add new contact**.
- 2 Enter all the information you have in the fields provided and select Options-Done.

# **Adding a contact to a group**

You can save your contacts into groups, for example, keeping your work colleagues and family separate. There are a number of groups including **Family, Friends, Colleague, VIP, Group1, Group2** and **Group3** already set up on the phone.

# **Messaging**

Your LG420G includes functions to send text messages and multimedia messages and **Email**, as well as the network's service messages.

## **Sending a message**

- 1 Press **Menu**, select **Messaging**, and choose **Create message - Message**.
- 2 A new message editor will open. The message editor combines **Text message** and **Multimedia messages** into one intuitive and easy to switch between editor. The default setting of the message editor is text messages.
- 3 Enter your message.
- 4 Choose **Options-Insert** to add an **Image**, **Video clip**, **Sound clip**, **Schedule**, **Business card**, **Note**, **Text field**, **To do**, or a **Text template**.
- 5 Press **Options Send key**.

## **Setting up your email**

You can stay in touch on the move using email on your LG420G. It's quick and simple to set up a POP3 or IMAP4 email account.

- 1 Press **Menu**, select **Messaging**, and choose **Message Settings**.
- 2 Select **Email** then **Email accounts**.
- 3 Press **Add** then set the **Email** account.

# **Sending an email using your new account**

To send/receive an email, you should set up an email account.

- 1 Select **Menu**, select **Messaging** and choose **Create message**.
- 2 Choose **Email** and a new email will open.
- 3 Write a subject.
- 4 Enter your message.
- 5 Press options, select Insert to add an **Image, Video Clip, Sound Clip, Business card, Schedule** or a Note.
- 6 Press **Send** to and enter the recipient's address or press **Options** and select **Insert-Contact.** to open your contacts list.
- 7 Press **Send** and your email will be sent.

## **Entering text**

You can enter alphanumeric characters using the phone's keypad. The following text input methods are available in the phone: T9 predictive mode, ABC manual mode and 123 mode.

**Note**: Some fields may allow only one text input mode (e.g. telephone number in address book fields).

# **T9 predictive mode**

T9 predictive mode uses a built-in dictionary to recognise words you're writing based on the key sequences you press. Simply press the number key associated with the letter you want to enter, and the dictionary will recognise the word once all the letters are entered.

### **ABC manual mode**

This mode allows you to enter letters by pressing the key labeled with the required letter once, twice, three or four times until the letter is displayed.

### **123 mode**

Type numbers using one keystroke per number. You can also add numbers while remaining in letter modes by pressing and holding the desired key.

### **Message folders**

Press **Menu**, select **Messaging**. The folder structure used on your LG420G is fairly selfexplanatory.

- **Create message** Allows you to create new messages.
- **Inbox** All the messages you receive are placed into your Inbox.
- **My mailbox** Contains all your email messages.
- **Drafts** If you don't have time to finish writing a message, you can save what you have done so far here.
- **Outbox**  This is a temporary storage folder while messages are being sent.
- **Sent items** All the messages you send are placed into your **Sent folder**.
- **Saved items** A list of useful messages, already written for a quick reply.
- **Emoticons** Liven up your messages using emoticons.

# **Music**

Your LG420G has a built-in **Music** player so you can play all your favourite music.

### **Playing a song**

- 1 Press **Menu** and select **Media**, then choose **Music.**
- 2 Choose **All tracks** then select the song you want to play.
- 3 Select  $\blacksquare$  to pause the song.
- 4 Select  $\blacktriangleright$  to skip to the next song.
- 5 Select  $\blacksquare$  to skip to the previous song.

6 Select **Back** to stop the music and return to the Music player menu.

# **Creating a playlist**

You can create your own playlists by choosing a selection of songs from the **All songs** folder.

- 1 Press **Menu** and select **Media**.
- 2 Choose Music, then select **playlist**.
- 3 Press **Add** enter the playlist name and press **Save**.
- 4 The **All tracks** folder will show. Select all of the songs that you would like to include in your playlist by scrolling to them and selecting  $\blacktriangledown$ .
- 5 Select **Done** to store the playlist.

# **Camera**

# **Taking a quick photo**

- 1 Select Menu Select **Media** to open the viewfi nder.
- 2 Holding the phone and, point the lens towards the subject of the photo.
- 3 Position the phone so you can see the subject of your photo.
- 4 Press **Centre key** to take a photo.

# **Video camera**

# **Shooting a quick video**

- 1 In standby screen, select **Menu** and select **Media**.
- 2 Choose **Video**.
- 3 Point the camera lens towards the subject of the video.
- 4 Press  $\circledcirc$  to start recording.
- 5 Rec will appear in the bottom left corner of the viewfinder and a timer will show the length of your video.
- 6 Select stop to stop recording.

# **Voice recorder**

Use your **Voice recorder** to record voice memos or other sounds.

# **Gallery**

You can store any **Media files** into your phone's memory so that you have easy access to all of your images, sounds, videos, others and games. You can also save your files to a memory card. The advantage of using a memory card is that you can free up space on your phone's memory. All your multimedia fi les will be saved in **Gallery.** Press **Menu**  then select **Gallery** to open a list of folders.

# **My images**

Images contains a folder of default images on your phone, images downloaded by you, and images taken on your phone's camera.

# **My sounds**

The **Sounds folder** contains the Default sounds, your voice recordings, and sound files downloaded by you. From here you can manage, send, or set sounds as ringtones.

## **My videos**

The **Videos folder** shows the list of downloaded videos and videos you have recorded on your phone.

### **Others**

From the **Others menu**, you can view the fi les that are not saved in the Images, **Sounds** or **Videos folder**.

## **Games and Apps**

Your LG420G comes with preloaded games to keep you amused when you have time to spare. If you choose to download any additional games or applications they will be saved into this folder.

# **My memory card**

If you've inserted a memory card, it will be displayed as a folder within My stuff.

# **Organiser**

# **Using the calendar**

When you enter this menu, a calendar appears. A square cursor is located on the current date.

You can move the cursor to another date using the navigation keys.

# **Adding an item to your to do list**

You can view, edit and add tasks to do.

### **Adding a memo**

You can register your own memos here.

### **Setting your alarm**

You can set up to 5 alarm clocks to go off at a specified time.

## **Using your calculator**

The calculator provides the basic arithmetic functions: addition, subtraction, multiplication and division.

# **Using the stopwatch**

This option allows you to use the function of a stopwatch.

# **Converting a unit**

This converts many measurements into a unit you want.

# **Adding a city to your world time**

You can add a required city to the list of world clock. You can also check the current time of Greenwich Mean Time (GMT) and major cities around the world.

## **Go to**

It helps you to go the directly you search for. You can set the item as Go to.

## **SIM services**

This feature depends on SIM and the network services. In case the SIM card supports SAT (i.e. SIM Application Toolkit) services, this menu will be the operator specific service name stored on the SIM card.

# **Web**

## **Accessing the Web**

You can launch the wap browser and access the homepage of the activated profile on Web settings. You can also manually enter an URL address and access the associated wap page.

- 1 Press **Menu** and select **O2 Active.**
- 2 To access the Web homepage directly, select **Home**. Alternately, select **Go to address** and type in your desired URL.

# **Phone Software update**

## **LG Mobile Phone Software upgrade in web site**

For more information and using this function, Please visit LGmobile.com site

### **path: http://www.lgmobile.com - select country – Products menu - Manual & software menu**

This Feature allows you to upgrade your software to the latest version and conveniently on the internet without needing to visit our service center.

As the mobile phone software upgrade requires the user's full attention for the duration of the upgrade process, please be sure to check any instructions and notes that appear at each step before proceeding. Please note that removing the USB data communication cable or battery during the upgrade may seriously damage you mobile phone.

As the manufacturer takes no responsibility for loss of data during the upgrade process, you are advised to note down any important information in advance for safekeeping.

# **Connectivity**

## **Changing your connectivity settings**

Your connectivity settings have already been set up by your network operator, so you can enjoy your new phone from switch on. If you want to change any settings, use this menu. You can configure the network setting and data access profiles in this menu.

- **Bluetooth** Setup your LG420G for Bluetooth® use. You can adapt your visibility to other devices or search through devices your phone is paired with.
- **USB connection** Choose **Data service**  and synchronise your LG420G using the LG PC Suite software to copy files from your phone. If you have a memory card inserted, select **Mass storage** to use your

phone in the same way as you would use a USB stick. Connect to your computer and drag and drop files to the LG420G removable device folder.

**Note:** To use the USB mass storage function, you will need to insert an external memory card in your phone.

# **Changing your Bluetooth settings**

- 1 Press **Menu** and select **Settings - Connectivity**. Choose **Bluetooth**.
- 2 Choose **Settings**. Make changes to your :
- **My phone's visibility** Choose whether to Show or Hide your device to others.
- **My phone's name** Enter a name for your LG420G.
- **Supported services** Shows what it supports.
- **My address** View your Bluetooth address.

## **Pairing with another Bluetooth device**

By pairing your LG420G and another device, you can set up a passcode protected connection. This means your pairing is more secure.

1 Check your Bluetooth is **On** and **Visible**. You can change your visibility in the **Bluetooth settings** menu, by selecting **My visibility**, then **Show**.

- 2 Select **Active device** from the **Bluetooth** menu and choose **New**.
- 3 Your LG420G will search for devices. When the search is completed **Add** and **Refresh** will appear on screen.
- 4 Choose the device you want to pair with, select **Add** and enter the passcode then choose OK key.
- 5 Your phone will then connect to the other device, on which you should enter the same passcode.
- 6 Your passcode protected Bluetooth connection is now ready.

# **Installing LG PC Suite on your computer**

- 1 Go to www.lgmobile.com and choose Europe first and then your country.
- 2 Choose Products menu, select Manual & Software and click Go to Manual & S/W download section. Click Yes andLG PC Suite installer will then appear. (Windows XP, Windows Media Player and more).
- 3 Select the language you would like the installer to run in and click OK.
- 4 Follow the instructions on screen to complete the LG PC Suite Installer wizard.
- 5 Once installation is complete, the LG PC Suite icon will appear on your desktop.

# **Settings**

# **Changing your date & time**

You can set functions relating to the date and time.

# **Changing the Profiles**

You can personalise each profile setting.

- 1 Choose the profile you want and select **Personalize**.
- 2 For the Silent and Vibrate only profiles, you can activate only.

# **Using flight mode**

Use this function to switch the flight mode On or Off . You will not be able to make calls, connect to the internet, send messages when Flight mode is switched On.

# **Changing your display settings**

You can change the settings for the phone display.

## **Changing your shortcuts settings**

You can change the shortcuts of 4 navigation keys.

# **Changing your security settings**

Change your security settings to keep your

LG420G and the important information it holds protected.

- **PIN code request**  Choose a PIN code to be requested when you turn your phone on.
- **Handset lock** Choose a security code to lock your phone **When switching on**, **If SIM changed**, **Immediate** or **None**.
- **Change codes** Change your Security code, PIN2 code, or ATMT code.

# **Resetting your phone**

Use **Restore factory settings** to reset all the settings to their factory definitions. You need the security code to activate this function.

### **Viewing memory status**

You can use the memory manager to determine how each memory is used and see how much space is available: **Common, Reserved, SIM card,** and **External memory**.

Please read these simple guidelines. Not following these guidelines may be dangerous or illegal.

# **Hearing Aid Compatibility with Mobile Phones**

When some mobile phones are used near some hearing devices (hearing aids and cochlear implants), users may detect a buzzing, humming, or whining noise. Some hearing devices are more immune than others to this interference noise, and phones also vary in the amount of interference they generate.

The wireless telephone industry has developed ratings for some of their mobile phones, to assist hearing device users in finding phones that may be compatible with their hearing devices. Not all phones have been rated. Phones that are rated have the rating on their hox or a label on the box

The ratings are not quarantees. Results will vary depending on the user's hearing device and hearing loss. If your hearing device happens to be vulnerable to interference, you may not be able to use a rated phone successfully. Trying out the phone with your hearing device is the best way to evaluate it for your personal needs.

M-Ratings: Phones rated M3 or M4 meet FCC requirements and are likely to generate less

interference to hearing devices than phones that are not labeled. M4 is the better/higher of the two ratings.

T-Ratings: Phones rated T3 or T4 meet FCC requirements and are likely to be more usable with a hearing device's telecoil ("T Switch" or "Telephone Switch") than unrated phones. T4 is the better/higher of the two ratings. (Note that not all hearing devices have telecoils in them )

Hearing devices may also be measured for immunity to this type of interference. Your hearing device manufacturer or hearing health professional may help vou find results for your hearing device. The more immune your hearing aid is, the less likely you are to experience interference noise from mobile phones.